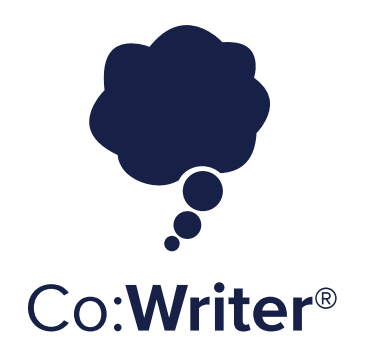

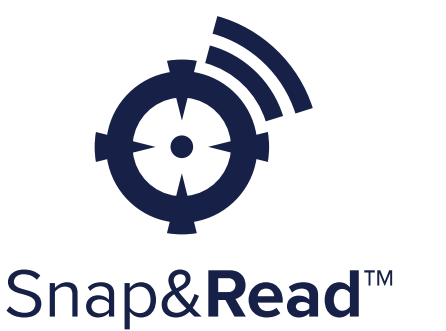

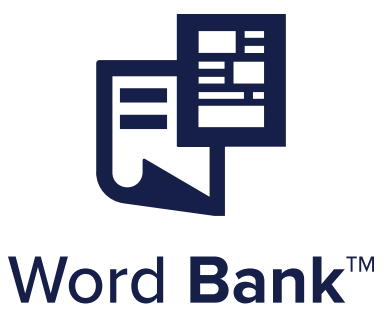

# **Consumer Reference Guide**

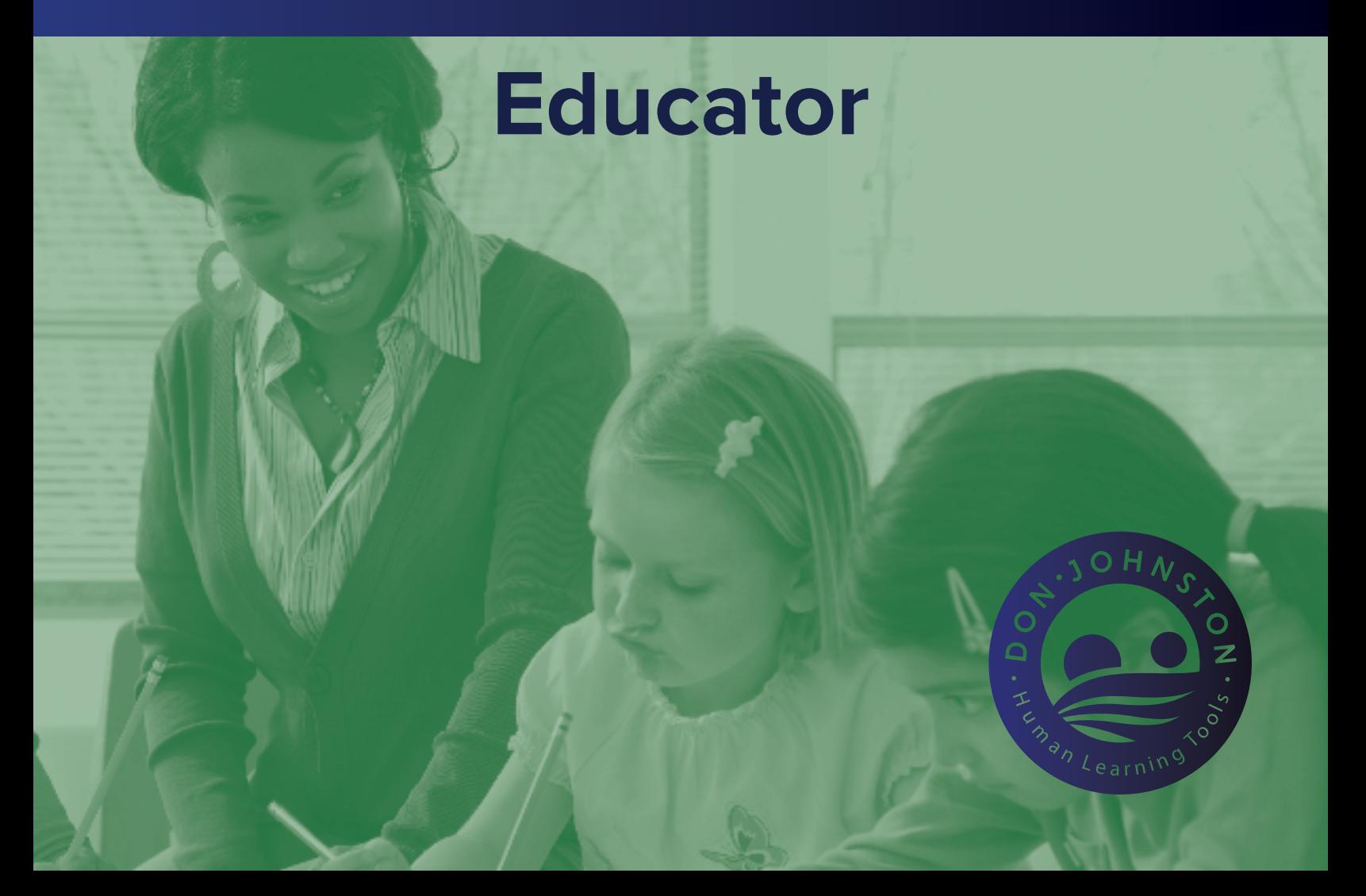

# **WHAT'S INSIDE:**

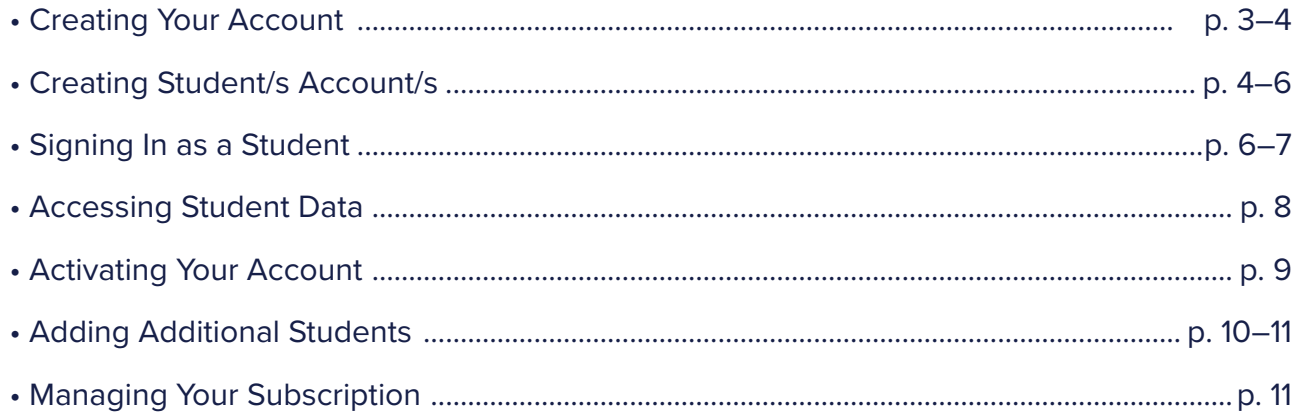

 $\mathbf{2}$ 

**1.** Go to the Tool website, click Create Account [cowriter.com](http://cowriter.com) / [snapandread.com](http://snapandread.com) / [wordbank.io](http://wordbank.io)

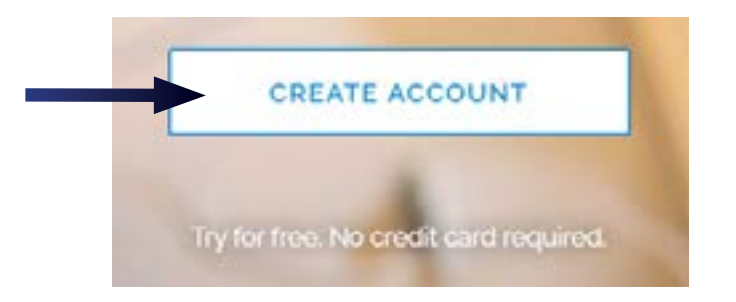

**2.** Type your email address and click Continue.

**Note** that if have an existing login type with Google, Click the Create with Google button and then enter your email address.

If you have an existing login with Microsoft Live or Office 365: Click the Sign in with Microsoft button and then enter your email address.

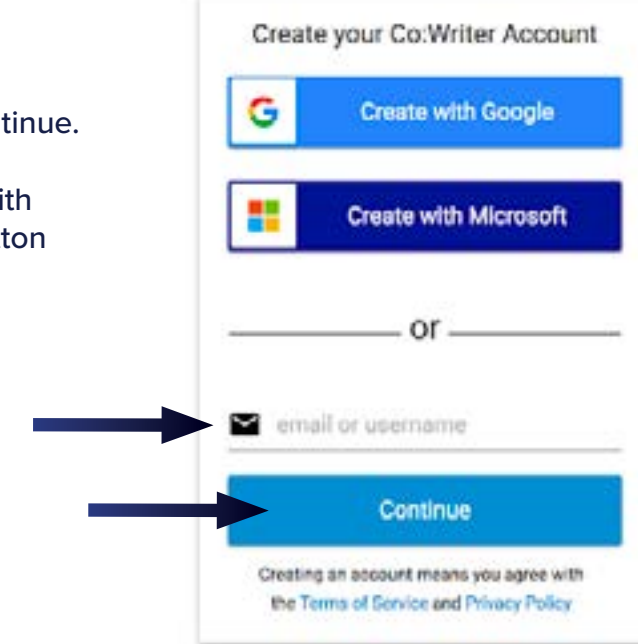

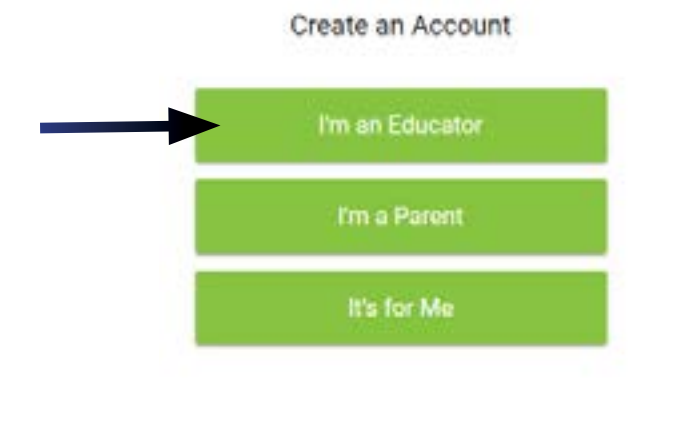

### **3.** Select I'm an Educator **4.** Get started, click Try for 30 days free

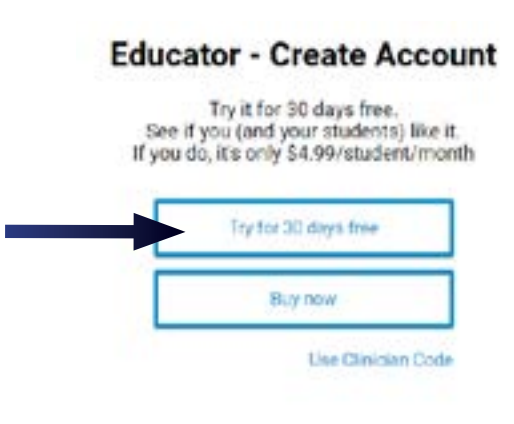

## **4.** Get started, click Try for 30 days free

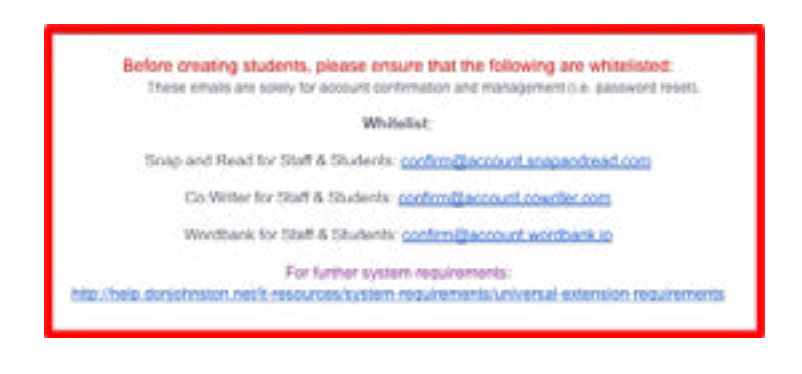

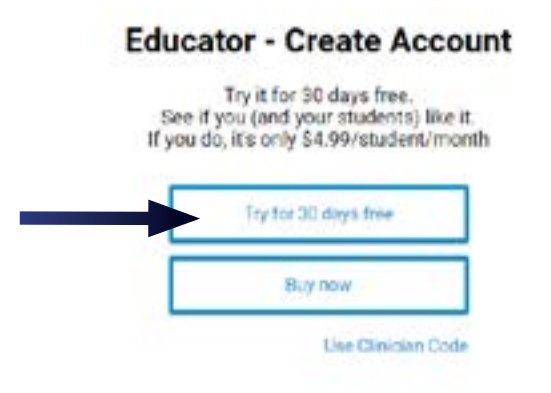

# Creating Student/s Account/s

**Creating an account for your student/s should happen the same day you create your account. The 30 day trial is based off of the day you created your own account. account.** 

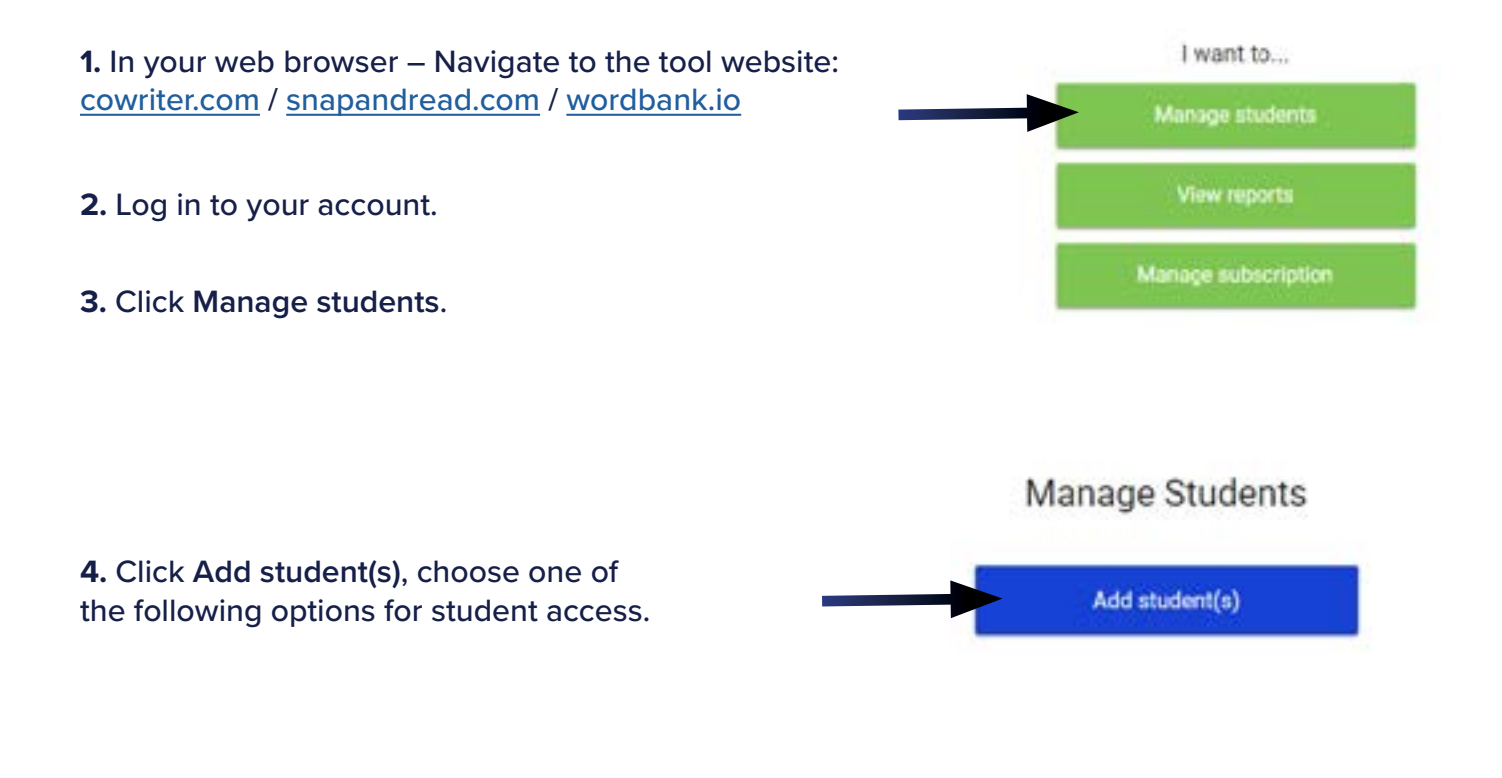

## <span id="page-4-0"></span>**Add students options:**

**Set students up with an email address:** An invitation will pop when they sign in at the product.

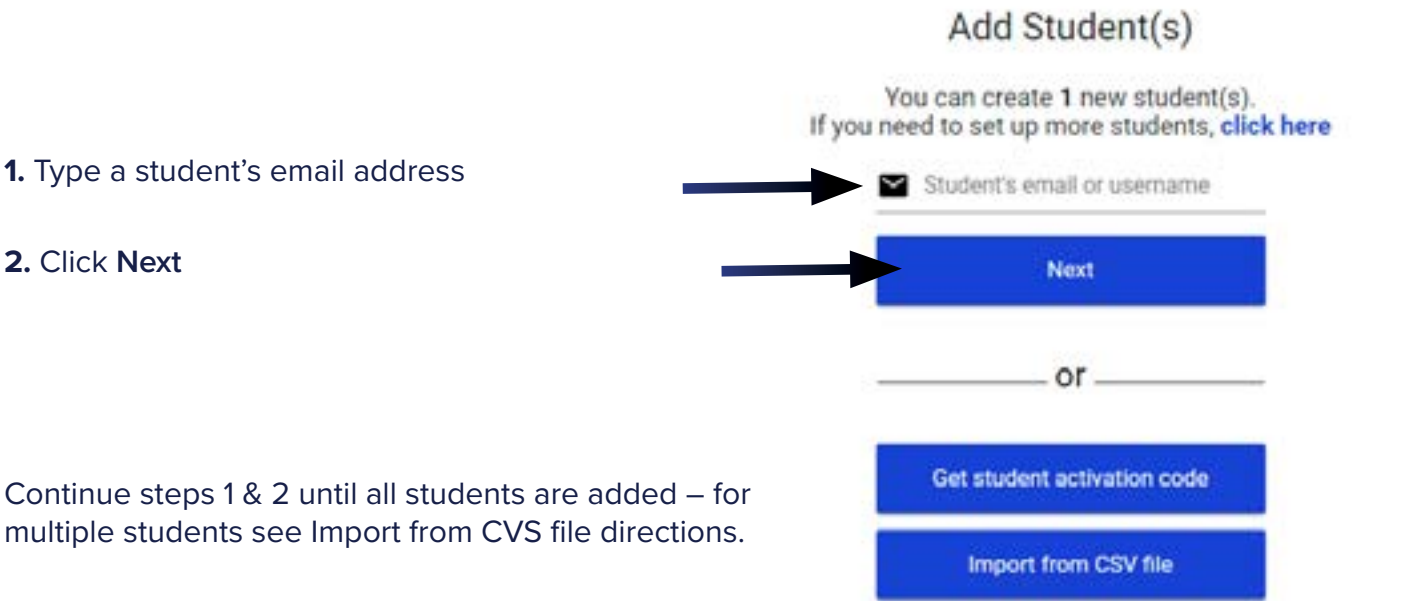

# Add Student(s)

Use a comma separated values file (CSV) to set up many students quickly. Use spreadsheet programslike Google Sheets and Microsoft Excel to create and edit CSV files. Your CSV file must include the header (first line) of Email Address followed by the student email addresses.

#### See the example below

Have your users sign in with their email.

**Import from CSV file:** to invite multiple students with an email address at one time, click Upload from CSV file.

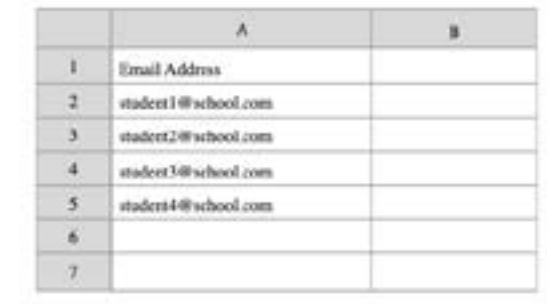

#### Please select a CSV file to upload:

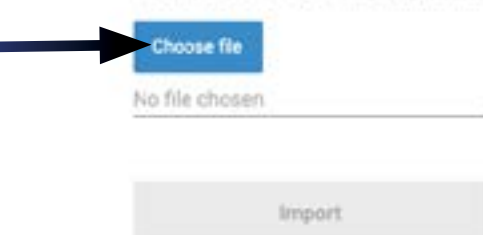

### **Set students up with a username:**

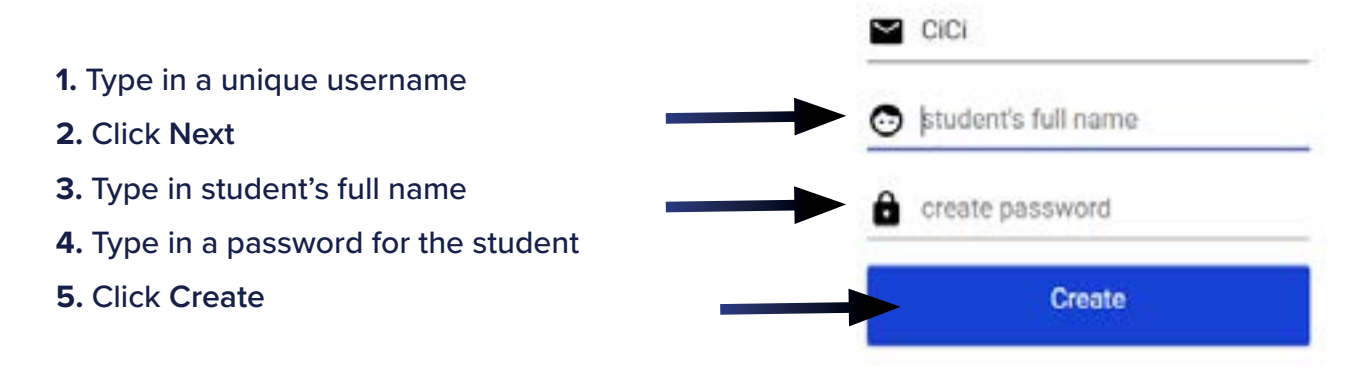

# Signing in as a Student

**Note:** iPad districts, sign in first time from product website for easier set up: [cowriter.com](http://cowriter.com) / [snapandread.com](http://snapandread.com)

## **Google Email addresses:**

- **1.** Navigate to Co:Writer / Snap&Read chrome extension
- **2.** Click **"Sign in with Google"**
- **3.** Type in email address
- **4.** Type in password
- **5.** Click **"Accept"** on pending invitation

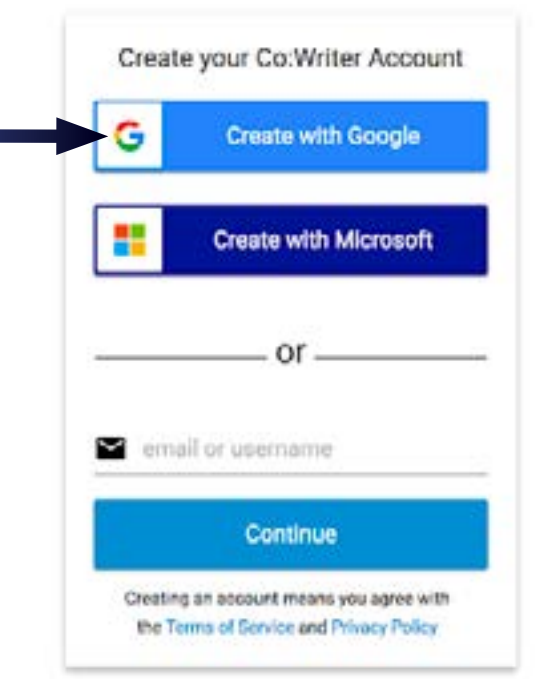

### **Microsoft Live or Office 365 email addresses:**

- **1.** Navigate to Co:Writer / Snap&Read chrome extension
- **2.** Click **"Sign in with Microsoft"**
- **3.** Type in email address
- **4.** Type in password
- **5.** Click **"Accept"** on pending invitation

### **Other Email addresses:**

- **1.** Navigate to Co:Writer / Snap&Read chrome extension
- **2.** Type email on gray **"email or username"** line
- **3.** You will get a message that you are not recognized would you like to create an account
- **4.** Click "Create one"
- **5.** Navigate to your email inbox to find confirmation email
- **6.** Find email from [confirm@account.cowriter.com](mailto:confirm%40account.cowriter.com?subject=) / [confirm@account.snapandread.com](mailto:confirm%40account.snapandread.com?subject=)
- **7.** Type in your full name
- **8.** Type in your email password
- **9.** Navigate back to product extension sign in page
- **10.** Click **"Accept"** on pending invitation

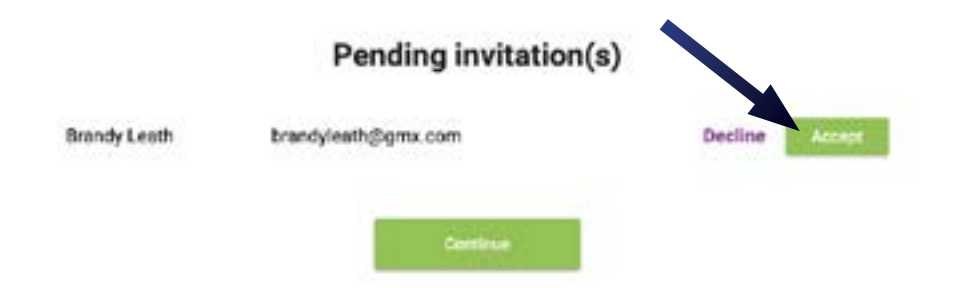

#### **Usernames:**

- **1.** Navigate to Co:Writer Universal chrome extension
- **2.** Type in student username
- **3.** Type in student password
- **4.** Click **Sign In**

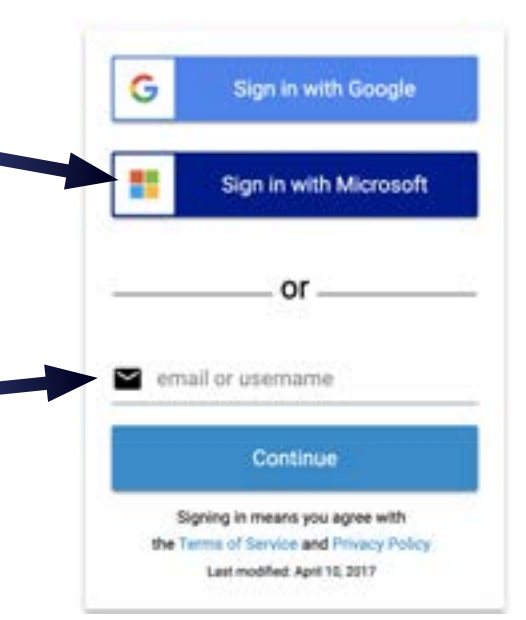

### **To view student and summary data, follow the steps below:**

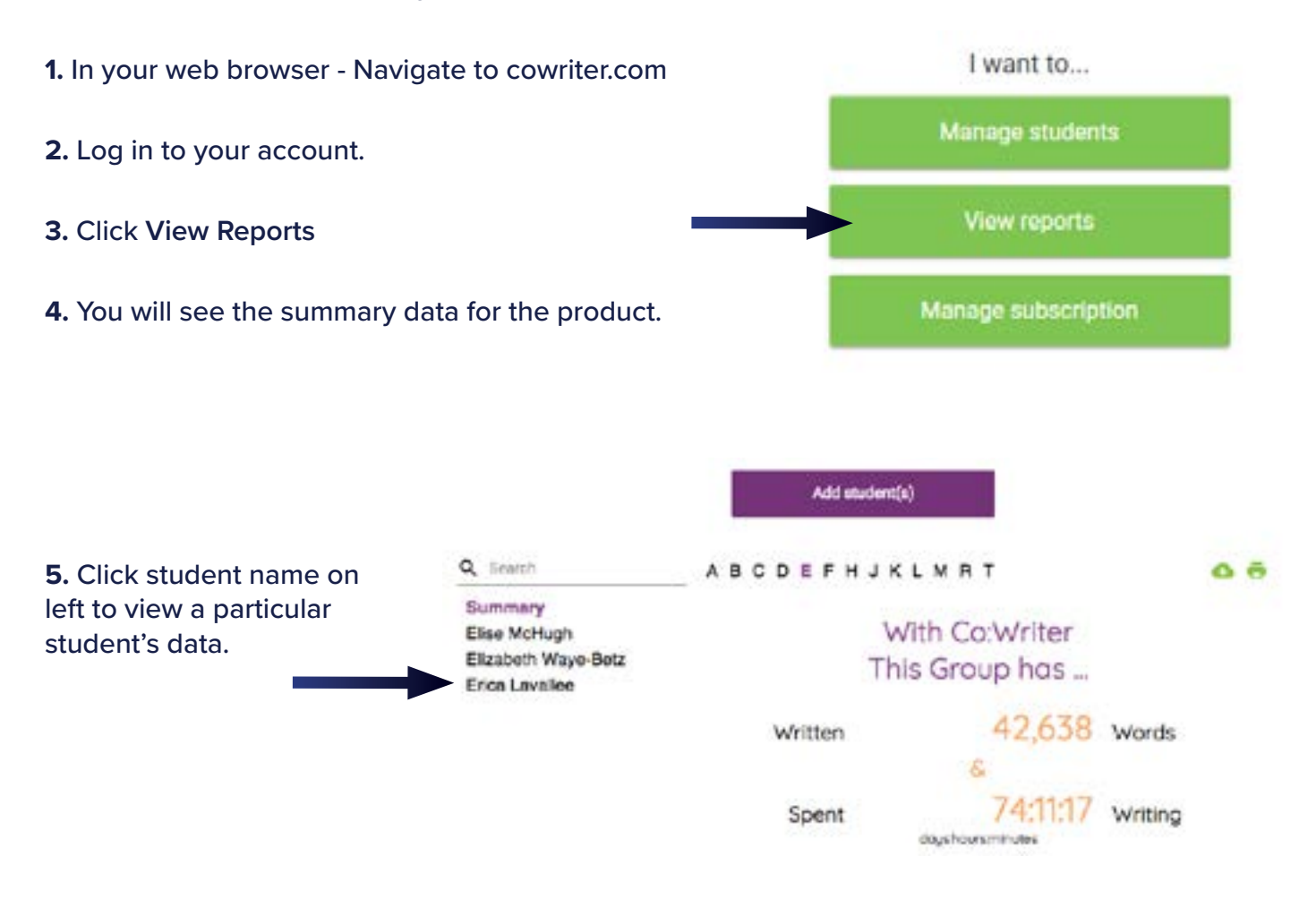

# Activating Your Account

**After your 30 day trial, you need to activate your account by putting in your credit card information. Your card will be charged \$4.99 a month per student account created until you cancel your subscription.**

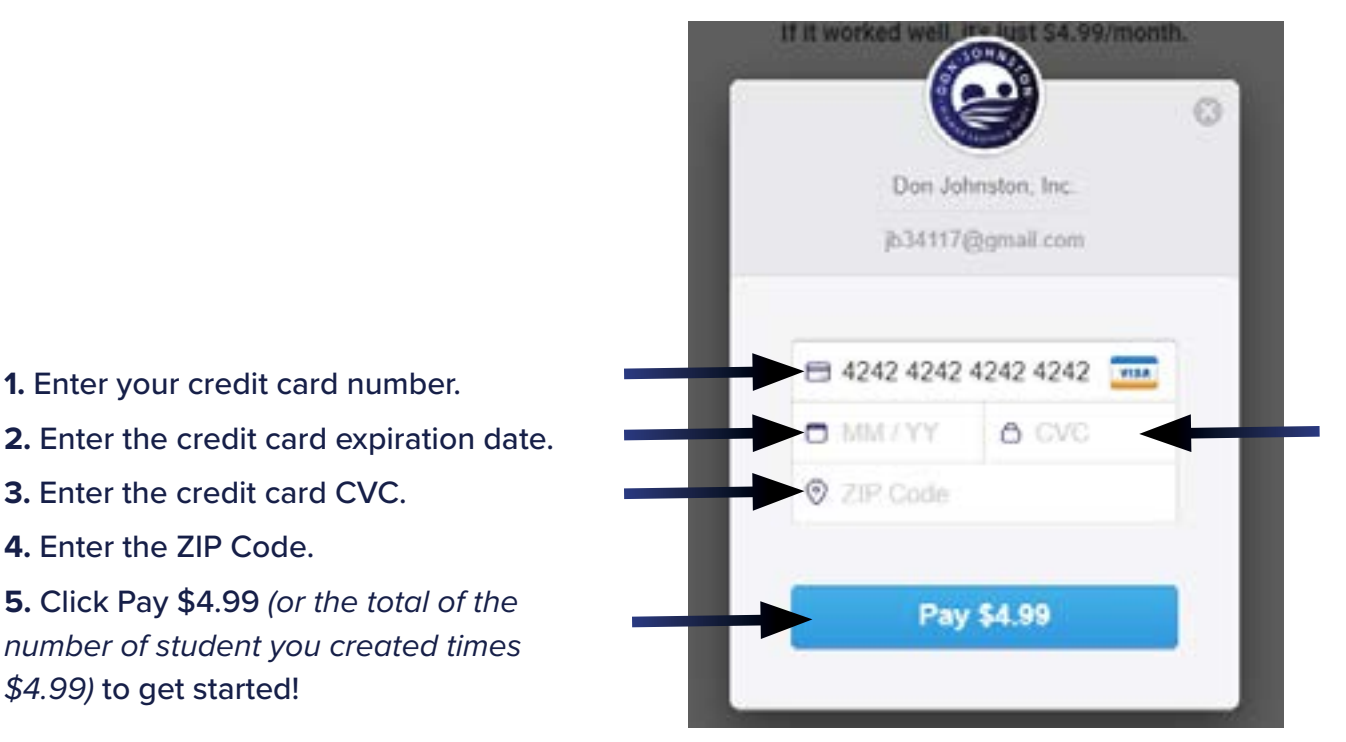

# **Pricing Guide:**

## **Snap&Read / Word Bank Co:Writer**

### **Educator**

For individual educators. Set up and manage your student(s).

**\$3.99**/student/month **\$4.99**/student/month

### **Educator**

For individual educators. Set up your students and monitor progress.

**To add seats to your subscription:**

**After your initial setup, you may need to add on additional student seats. This will be a two part process. First you need to start the subscription for the additional seat(s) to your existing license, then you need to add the specific student(s) through email or username.**

# **1.** Sign In I want to... **2.** Click **Manage Students** Manage students View reports Manage subscription Manage Students **3.** Click **Add Student(s)** Add student(s) Add Student(s) You can create 1 new student(s). **4.** Click on **Click Here**  If you need to set up more students, click here Student's email or username Next Current student(s) **5.** Type the number of Additional students (\$3.99/student) seats to add in the box Total student(s) \$0.00 Monthly charge for additional students Credit Card: \*\*\*\* \*\*\*\* \*\*\*\* 4242 change Pro-rated for the remaining month

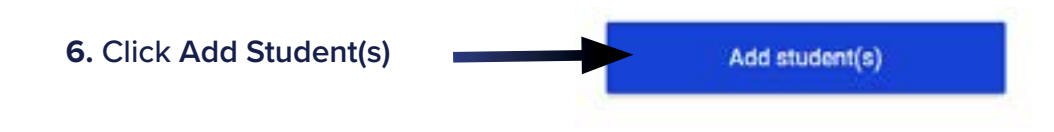

**7.** See **Creating Students section on [page 5](#page-4-0)** for steps to create student account

# Managing Your Subscription

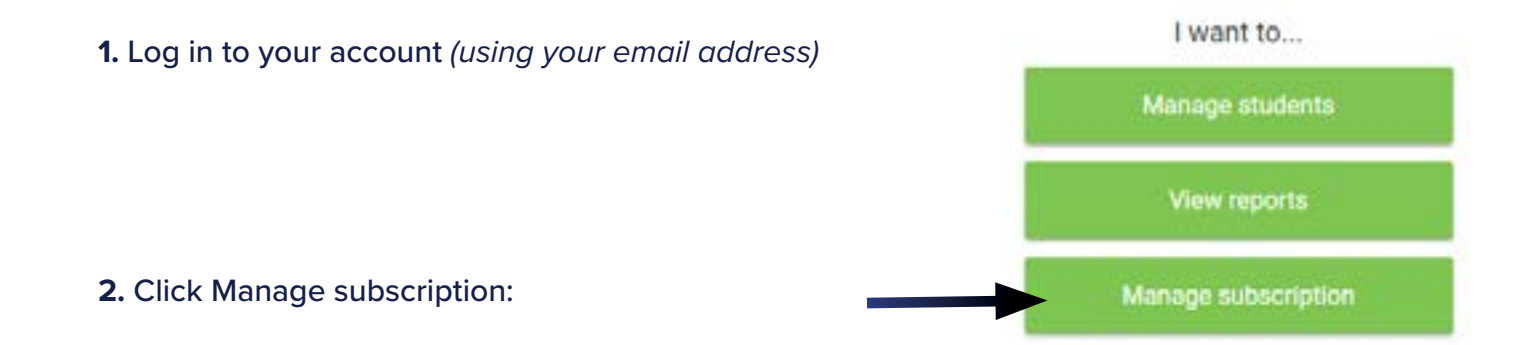

**Choose what you wish to manage:**

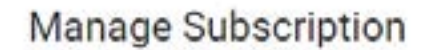

Your subscription will auto-renew on 2021/1/15 for \$4.99/month.

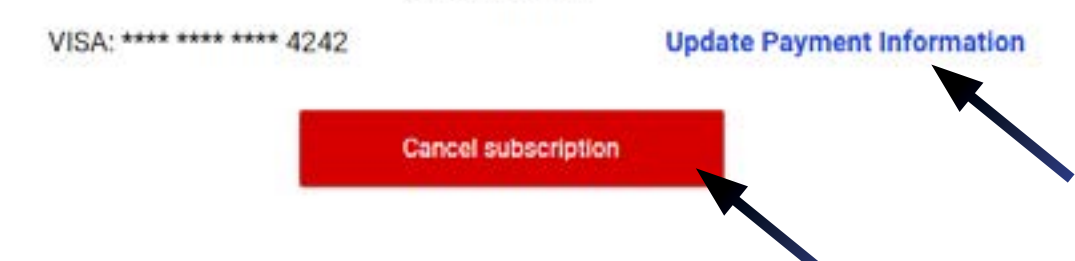

### **Update Payment Information:**

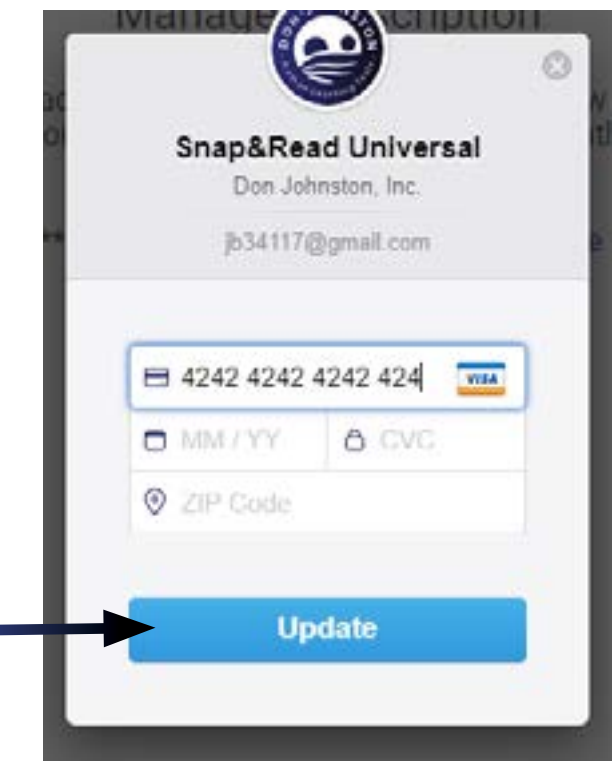

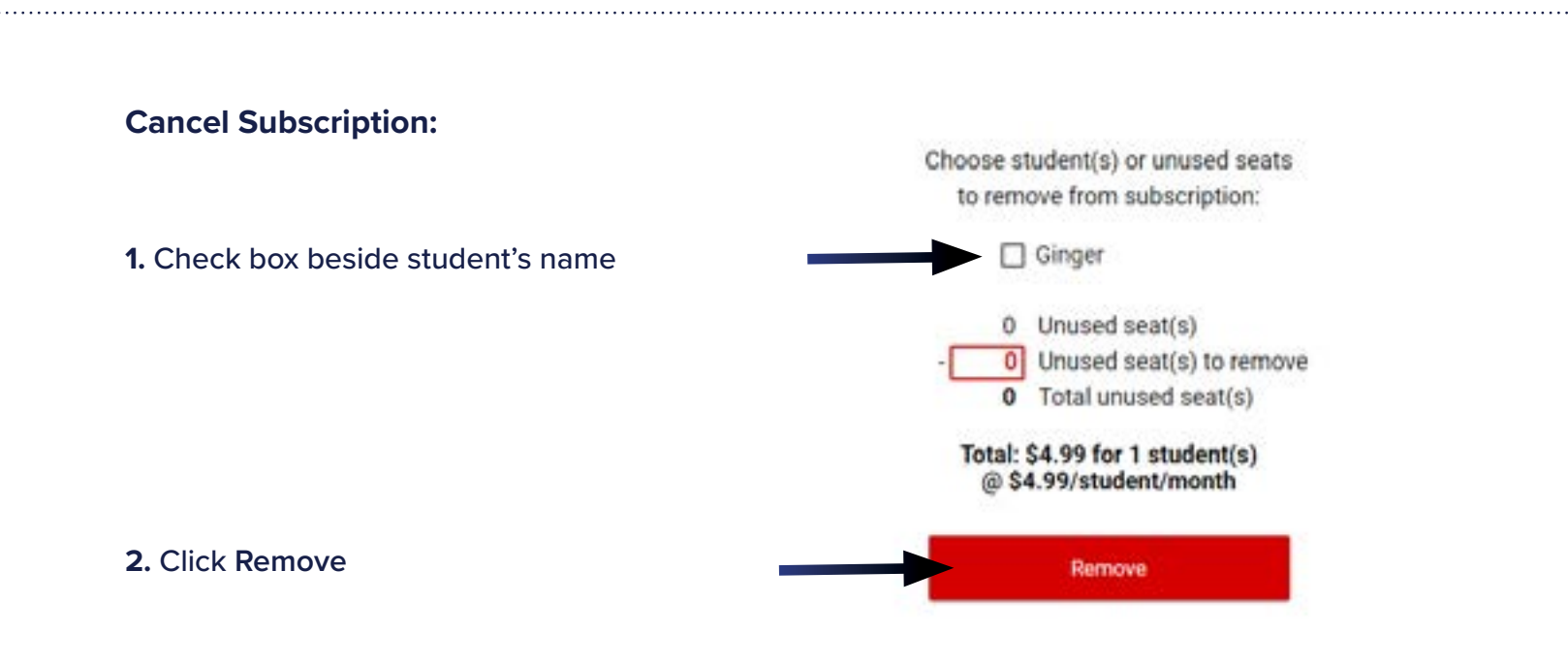

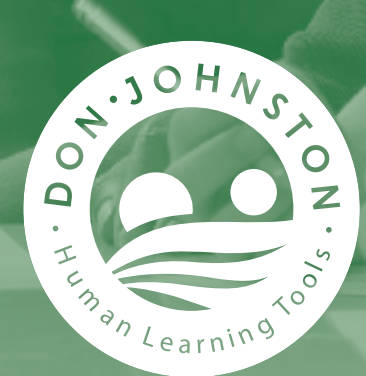

# **Learning is for Life™**

**Don Johnston Incorporated** 26799 West Commerce Drive Volo, IL 60073 USA

**donjohnston.com** 800.999.4660 info@donjohnston.com X0467 11/21